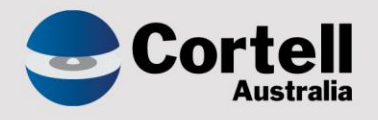

## Cortell Australia Pty Ltd

# **CoreBIS** Testing Verification 30/11/2022

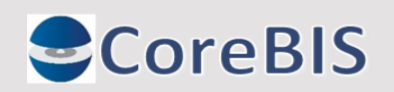

**Cortell Australia Pty Ltd ABN: 86 096 725 567 GITC Q-4255**

## <span id="page-1-0"></span>**Revision History**

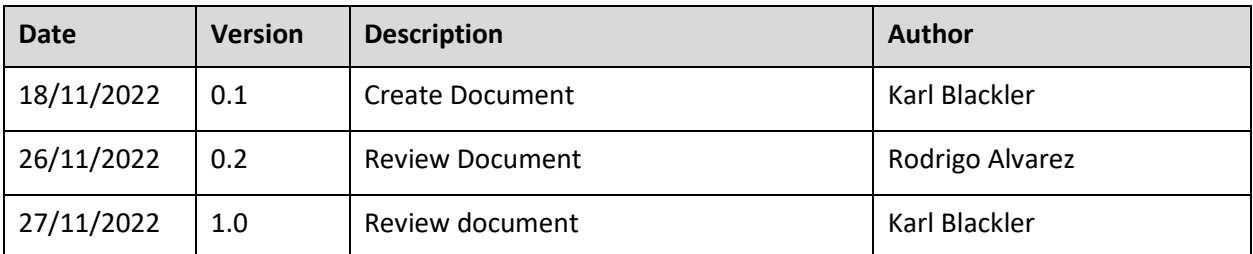

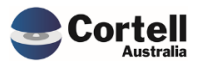

Commercial – in Confidence CoreBIS - Testing Verification - 2022\_11\_30.docx

# Table of Contents

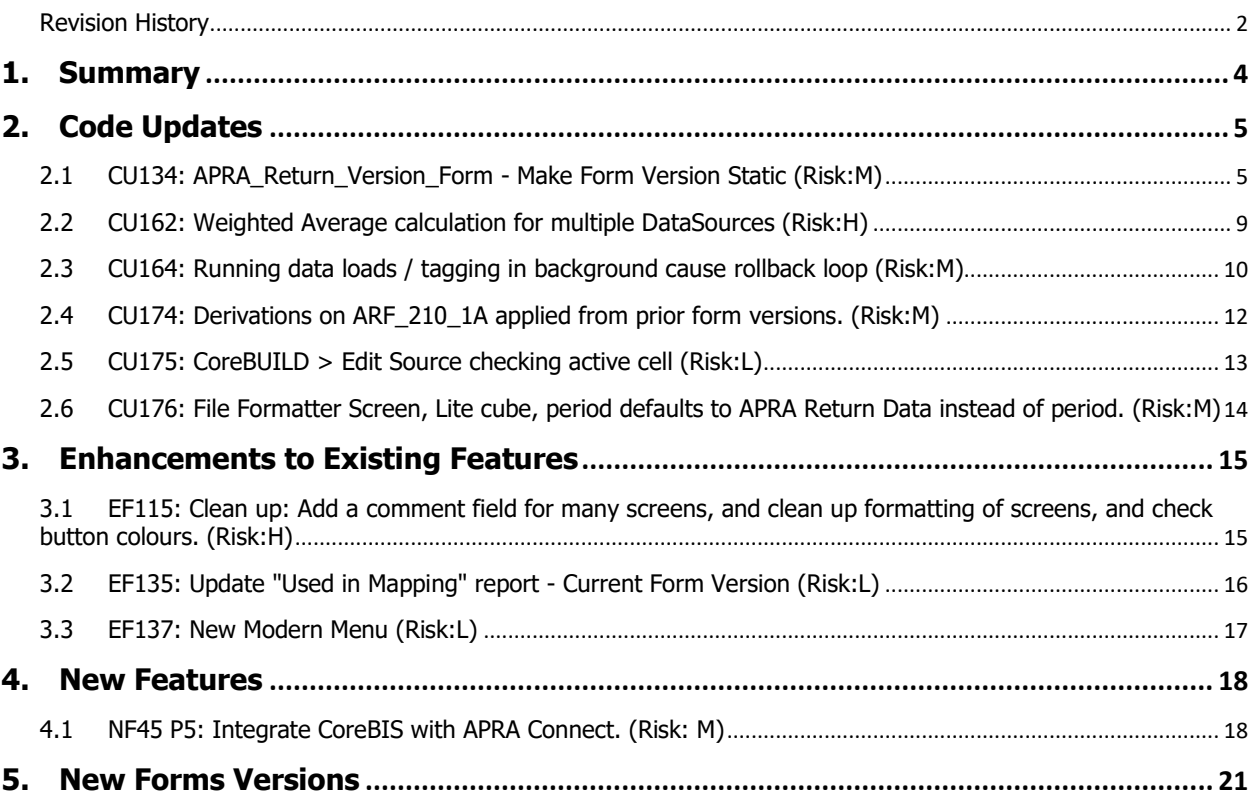

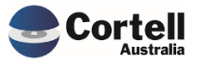

<span id="page-3-0"></span>This document identifies what testing has occurred on each change in this Month's CoreBIS release.

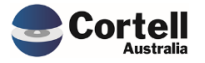

Commercial – in Confidence CoreBIS - Testing Verification - 2022\_11\_30.docx

## <span id="page-4-0"></span>**2. Code Updates**

#### <span id="page-4-1"></span>**2.1 CU134: APRA\_Return\_Version\_Form - Make Form Version Static (Risk:M)**

**Code Update:** APRA has been updating Form Version information for prior periods. This causes the mapping for those prior periods to lookup the incorrect form versions, which causes those forms to show blank for those periods.

This new fix has made the form versions static at the time the workflow is setup, so that these versions do not change.

#### **Test Goals:**

- 1. Validate that the script ran correctly (an export file was created with the existing APRA\_Form\_Version data) and the APRA\_Form\_Version is correct.
- 2. Regenerate a workflow and ensure only the required versions are set in the APRA\_Return\_Form Version cube.
- 3. Ensure that the Submission process copies the form version correctly in the APRA\_Return\_Form\_Version cube.

#### **Test Method:**

Check that the Export\_APRA\_Form\_Version.csv was created.

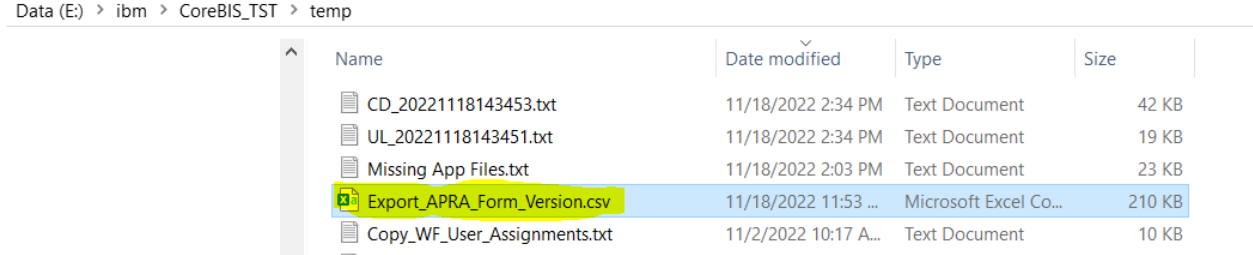

Check that the APRA\_Return\_Form Version cube has the APRA\_Form\_Version field completed. (Recreate the view below)

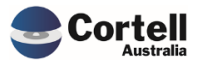

Cube Viewer: CoreBIS\_TST->APRA\_Return\_Version\_Form->Default

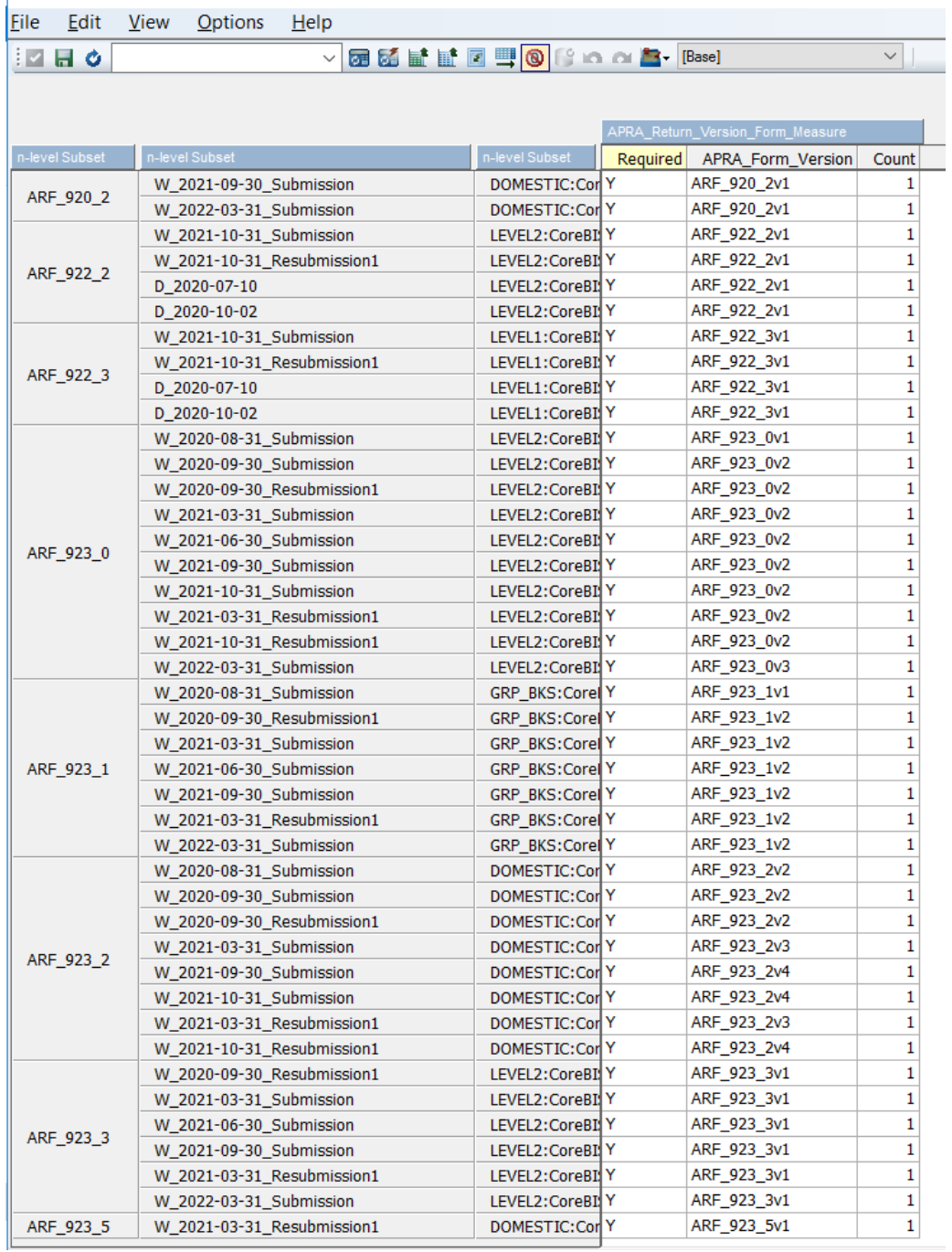

#### Regenerate the workflow.

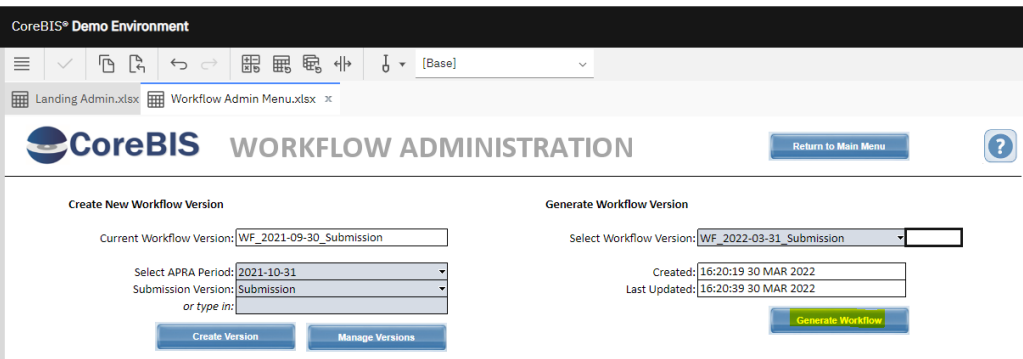

Commercial – in Confidence

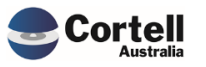

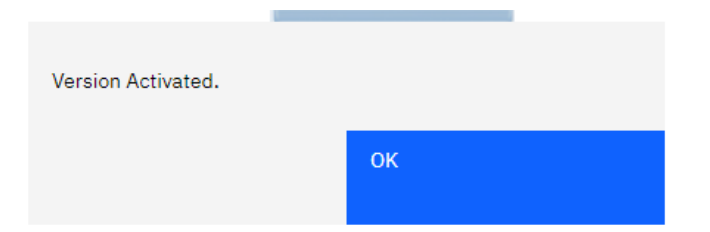

Ensure the working version of the regenerated period is completed.

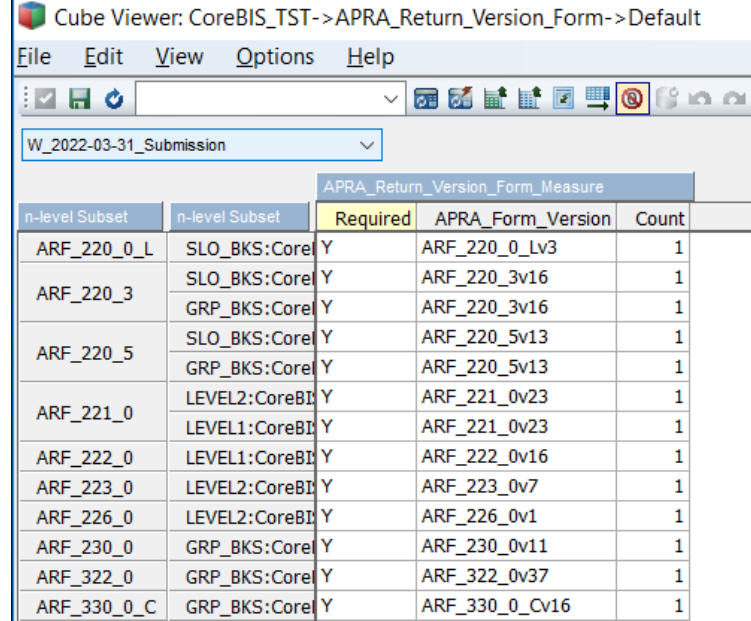

Delete some APRA\_Form\_Version (Development environment only) and regenerate the workflow again as an additional test.

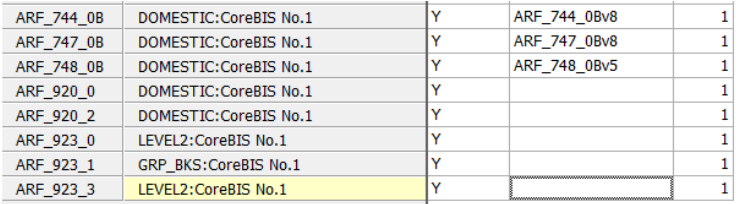

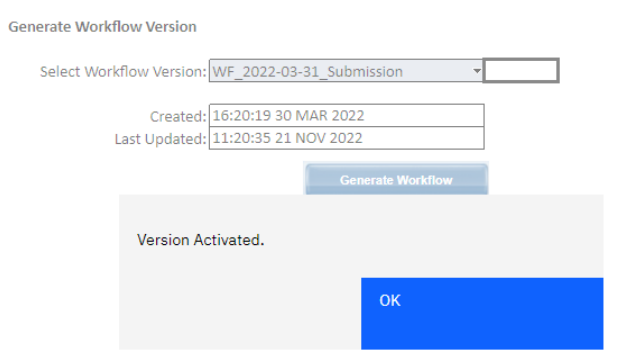

The elements should appear back in the cube:

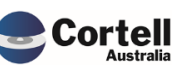

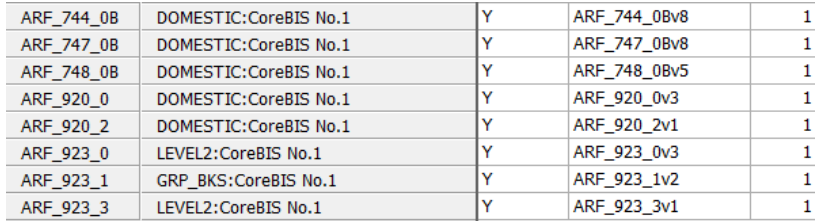

Submit (three level approval ) in the workflow a Form Task in the period and ensure the Version is copied to the S Version of the Return Version period.

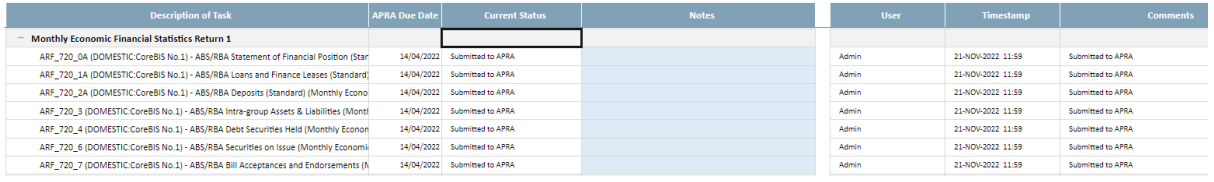

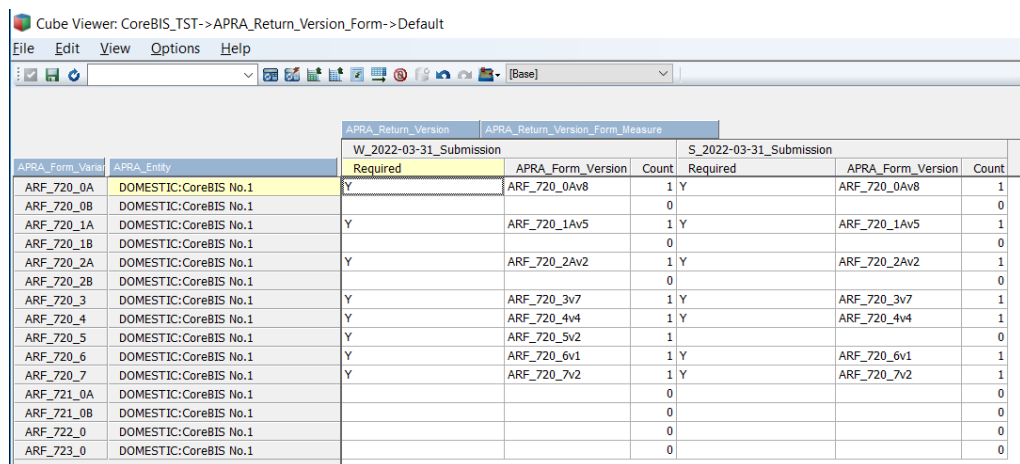

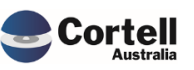

## <span id="page-8-0"></span>**2.2 CU162: Weighted Average calculation for multiple DataSources (Risk:H)**

**Code Update:** There are many forms that have tables and attributes with interest rates. If a client needs to map data from multiple sources, the interest rate must be averaged to report the correct value.

This code update added a Weighted Average calculation for those attributes identified as requiring the average formula applied. This new calculation will only apply to new versions going forward, so existing APRA\_Return\_Versions will not utilise this new method.

**Test Goal:** Interest rates are averaging when there are multiple datasources. **Test Method:** Map 2 datasources to a table on the ARF\_747\_0B and test that the interest rate is an average of the 2 sources.

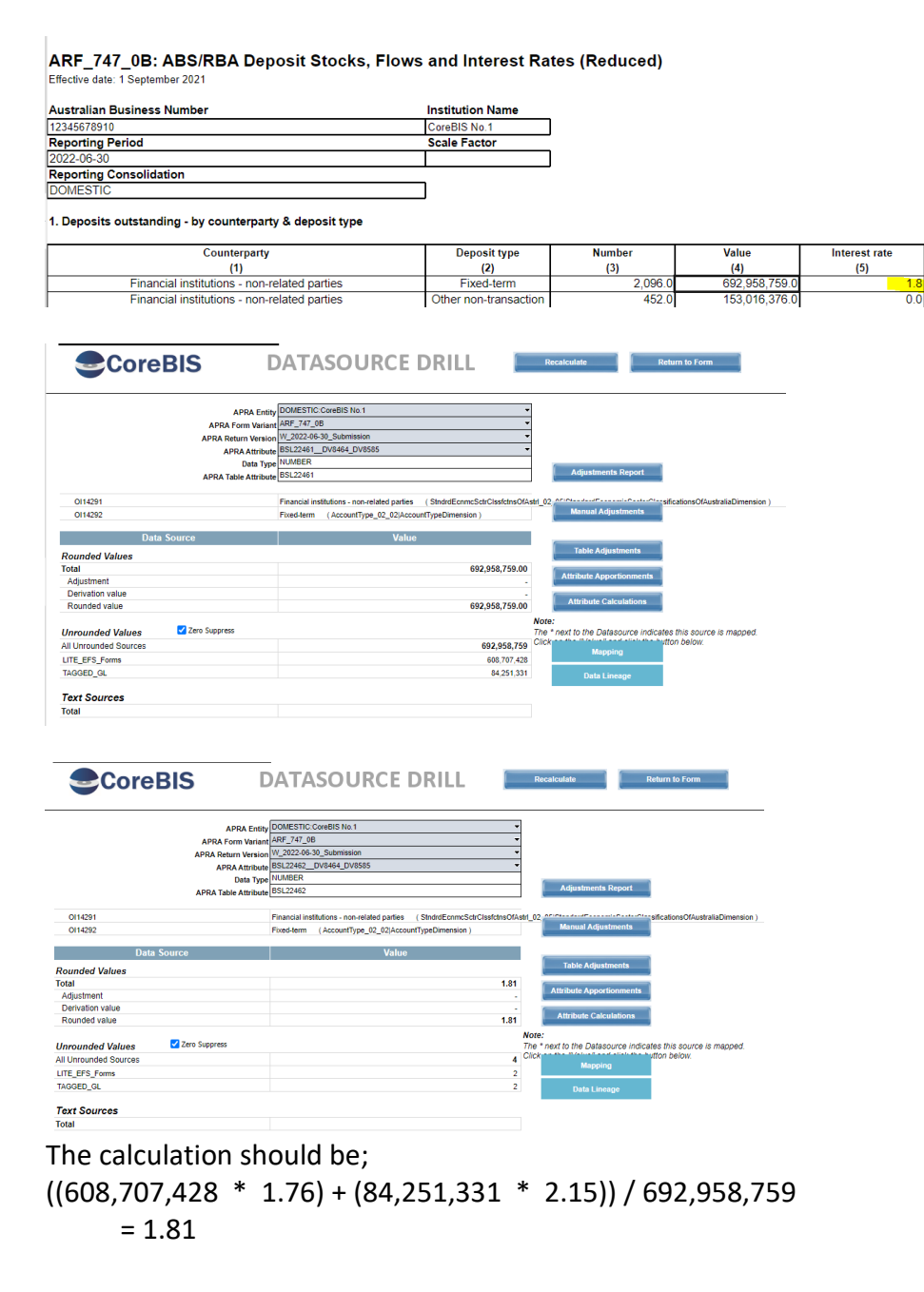

#### **Test Status: Success**

Commercial – in Confidence

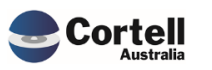

## <span id="page-9-0"></span>**2.3 CU164: Running data loads / tagging in background cause rollback loop (Risk:M)**

**Code Update:** When clients run the tagging in the background for multiple cubes at the same time, there can be contention, causing one or more of the processes to roll back and start again. In some cases this contention can cause the infinite loop as one rolls back the other executes and then at completion it rolls back as the other starts. To stop this occurring and to stop this added contention we have added a flag to only allow the tagging to run for one cube at a time, thus causing a queue of processes to execute one after the other.

**Test Goal:** Run two tagging loading processes simultaneously with the "Run in the background" and the "Include Table Mapping Update" options and check that no recursive looping happens (constant emails appear reloading the processes).

**Test Method:** Open two sessions with a CoreBuild license user. Open the screen of the CoreBuild cube and ensure two Tagged cubes can run. Select "Run in the background" and the "Include Table Mapping Update" check marks in both sessions.

Session 1:

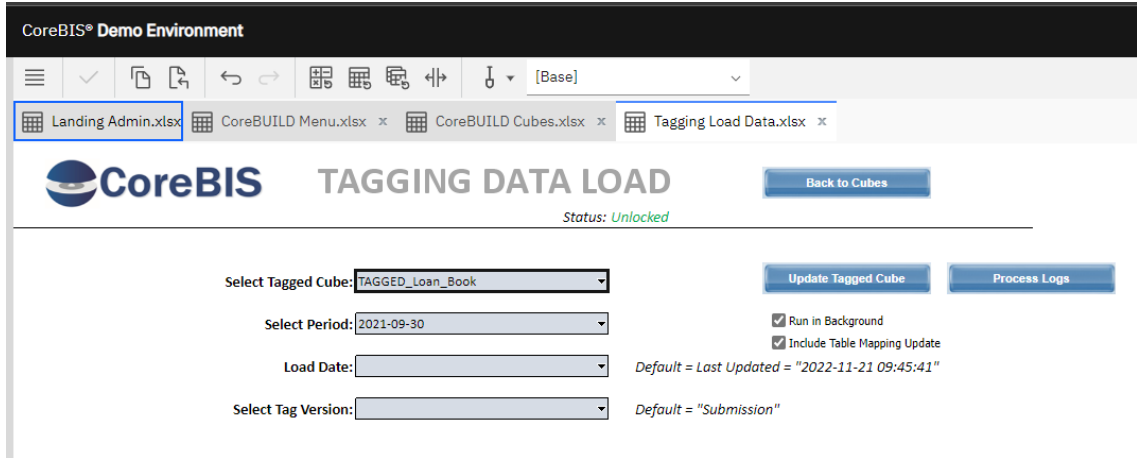

Session 2:

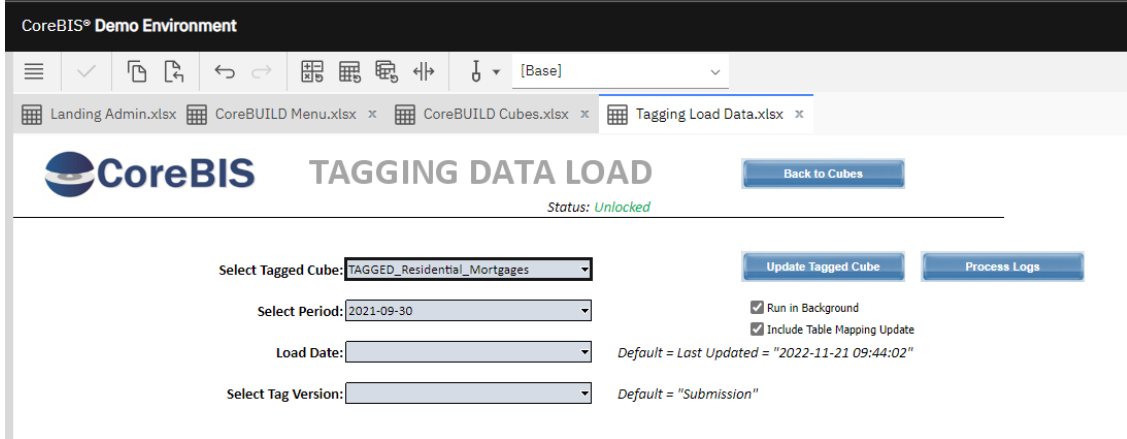

Commercial – in Confidence

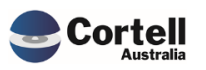

CoreBIS - Testing Verification - 2022\_11\_30.docx

Page **10** of **21**

Click the Update Tagged cube in session one and immediately click the same button in the session two screens.

Using the TM1Top screen monitor, we can se that the second process is "on-hold" waiting for the first process to finish.

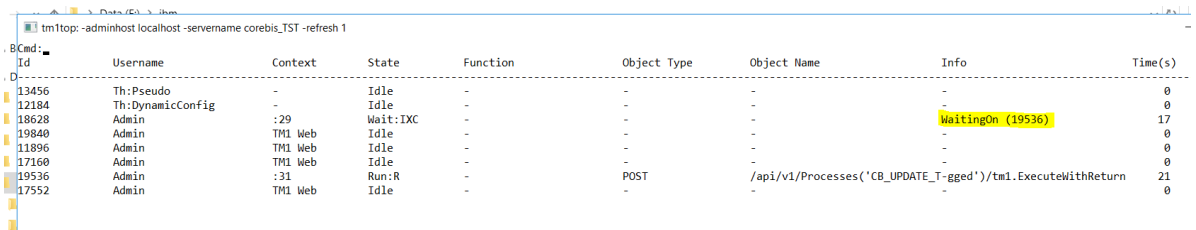

The thread that executed the first process finished normally.

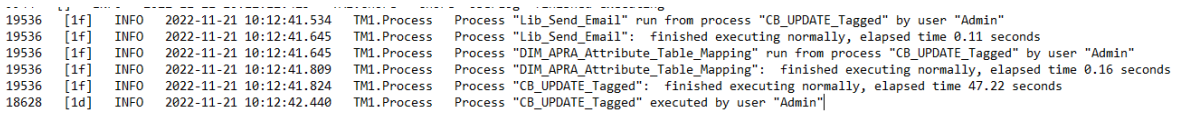

After that, the second thread is executed. With no holding processes.

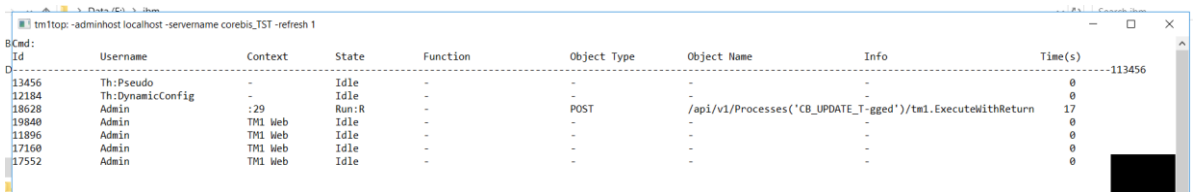

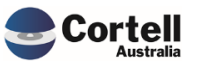

## <span id="page-11-0"></span>**2.4 CU174: Derivations on ARF\_210\_1A applied from prior form versions. (Risk:M)**

**Code Update:** The derivations being applied to the ARF\_210\_1A form were not using the correct derivation date for the form versions. An update to the lookup of dates to form versions has removed these additional derivations from prior form versions from showing.

**Test Goal:** The error was specific to the BSL20741 attribute on the ARF\_210\_1A form, so this form should be tested to ensure the derivation is not in place.

**Test Method:** Manually type values into the form and check the derivations are not calculating

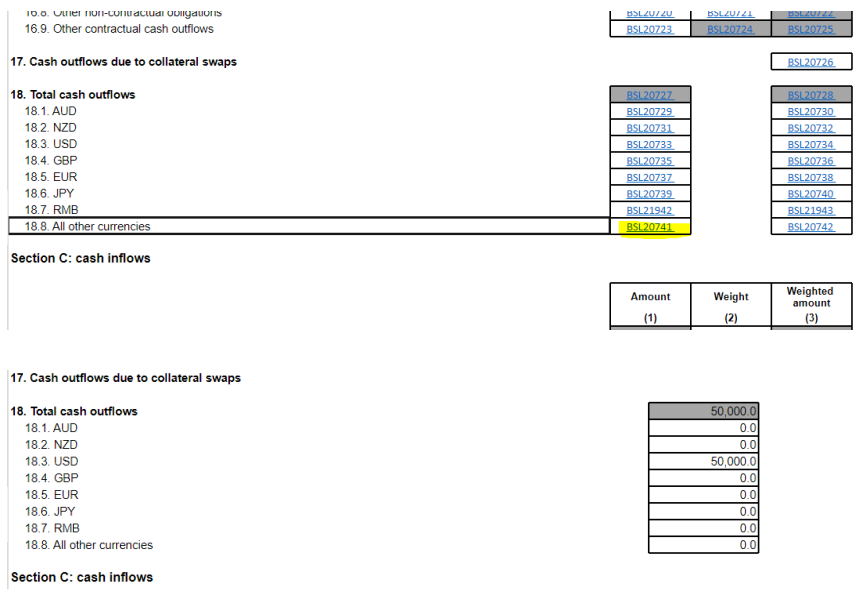

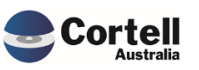

## <span id="page-12-0"></span>**2.5 CU175: CoreBUILD > Edit Source checking active cell (Risk:L)**

**Code Update:** An error message would show up when a user selected a cell that wasn't in the table. This has been resolved.

**Test Goal:** Ensure that a user doesn't get an error message when a cube is not selected, and a button is pressed.

**Test Method:** Log into CoreBIS and go to the CoreBuild Cubes screen. Select any cell above the Cube Table and click Edit Source

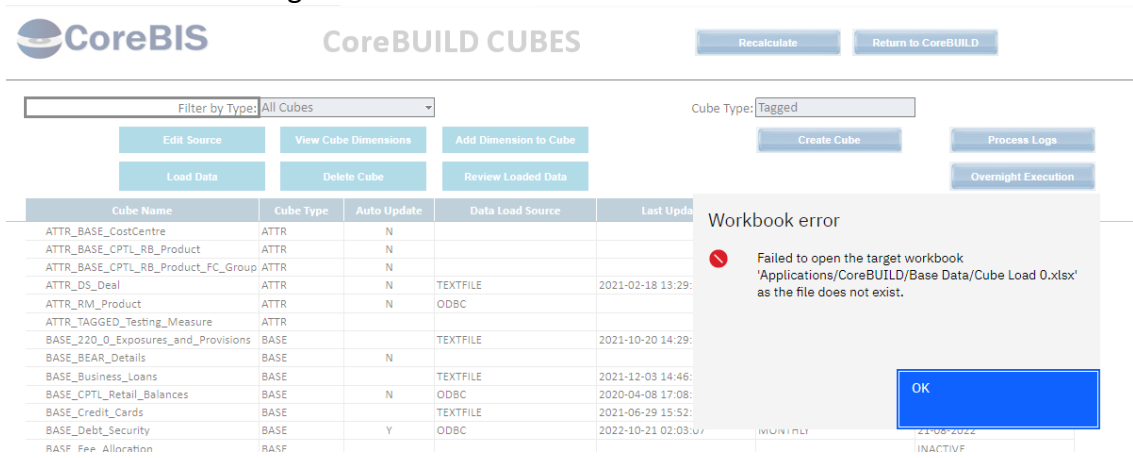

#### Error before the change:

After the fix, no error should appear.

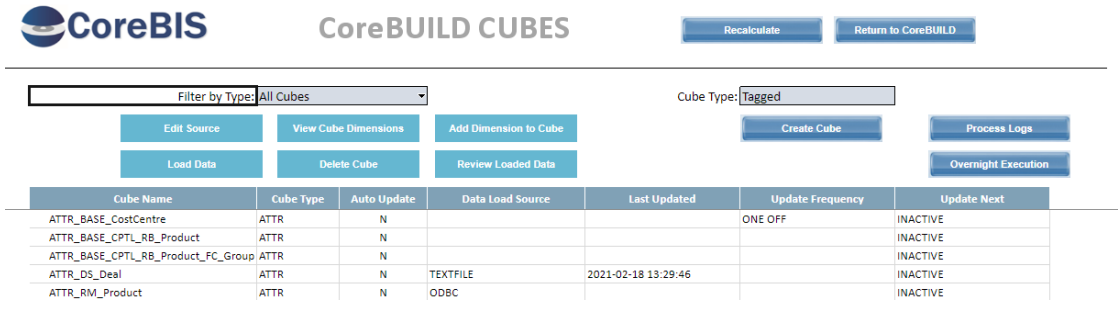

**Test Status: Success**

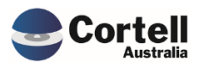

Commercial – in Confidence

## <span id="page-13-0"></span>**2.6 CU176: File Formatter Screen, Lite cube, period defaults to APRA Return Data instead of period. (Risk:M)**

**Code Update:** The file formatter screen was referencing the APRA\_Return\_Version instead of the Reporting Period for Lite cubes. This has been updated to reference the reporting period.

**Test Goal:** The selection should reference the period and not the APRA Return Version.

**Test Method:** Check before and after the change for a particular lite cube.

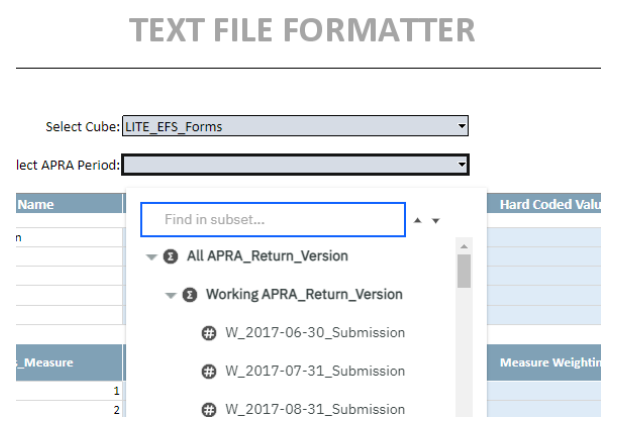

Before the change it is referencing the APRA\_Return\_Version

After the change it is referencing the Reporting Period.

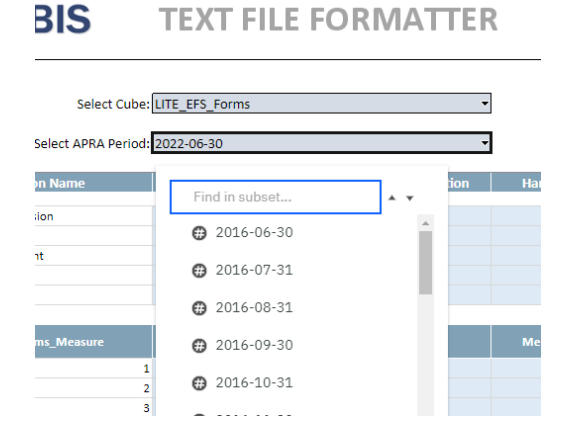

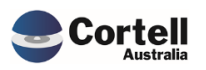

## <span id="page-14-0"></span>**3. Enhancements to Existing Features**

## <span id="page-14-1"></span>**3.1 EF115: Clean up: Add a comment field for many screens, and clean up formatting of screens, and check button colours. (Risk:H)**

**Code Update:** We have reviewed all of the frontends for consistency of colours so that data entry, read-only, selectors and titles are all coloured in a consistent manner. We have updated circa 70 frontends.

**Test Goal:** The frontend screens are consistent within CoreBIS and CoreBuild modules.

**Test Method:** Open several forms in the CoreBIS and CoreBuild modules ensuring that the worksheets in the model have the following:

- Light grey for selections involving objects
- Light Blue for selections or input fields involving data entry
- White cells for read-only cells
- Middle and teal-aligned column titles in tables
- Missing top borders are consistent with the rest of the bordered boxes.

Sample view:

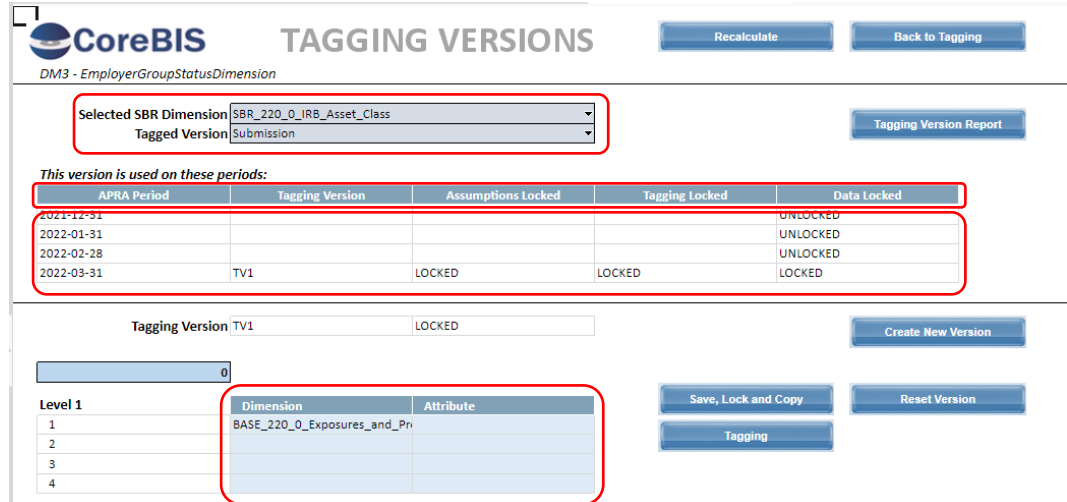

#### **Test Status: Success**

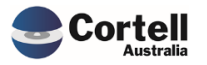

Commercial – in Confidence

## <span id="page-15-0"></span>**3.2 EF135: Update "Used in Mapping" report - Current Form Version (Risk:L)**

**Code Update:** The "Used in Mapping" report displays all form versions with mapping, these can include form versions that are not relevant to the current period. A new toggle has been added to the form to show/hide these form versions.

**Test Goal:** Check that the Mapping Report works with the new toggle functionality.

**Test Method:** Open the Mapping Report from the CoreBuild Menu -> Mapping -> Dimension Mapping Report.

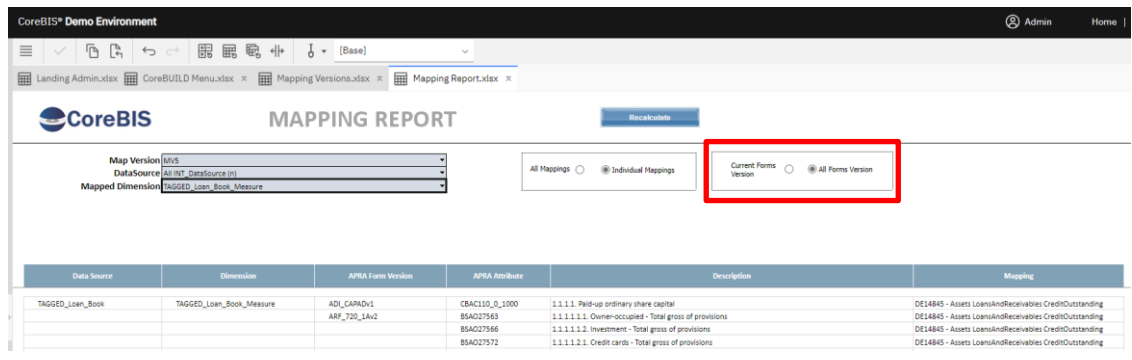

Toggle the form to filter just the current versions or all forms. Filtered report should appear in order and only for the current form versions.

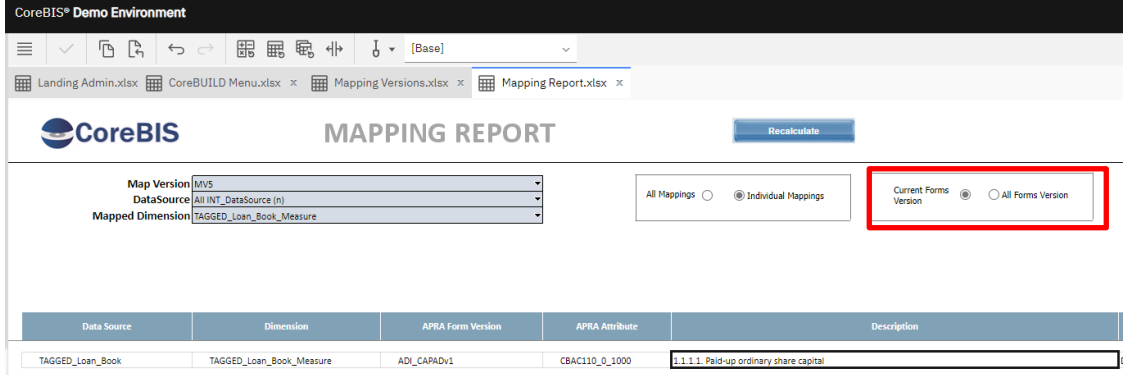

**Test Status: Success**

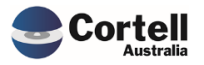

Commercial – in Confidence

## <span id="page-16-0"></span>**3.3 EF137: New Modern Menu (Risk:L)**

**Code Update:** The main landing page has been updated in-line with Cortell's corporate branding of the product.

**Test Goal:** The new modern menu appears in the CoreBIS intro page, and its links and components work.

**Test Method:** Log into CoreBIS and visualise the new modern menu as an admin:

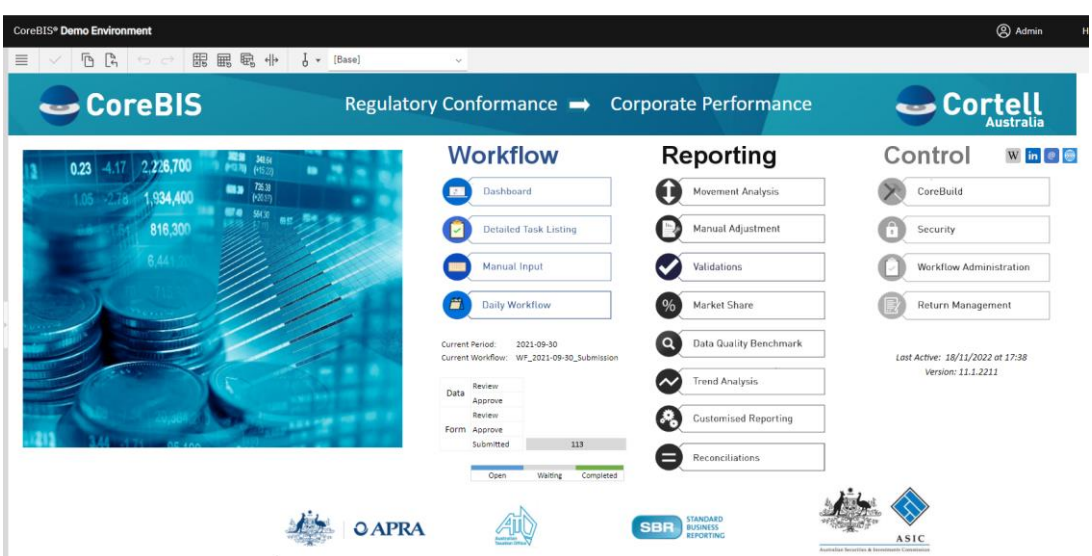

The button should direct the user to the correct links and the version number is 11.1.2211

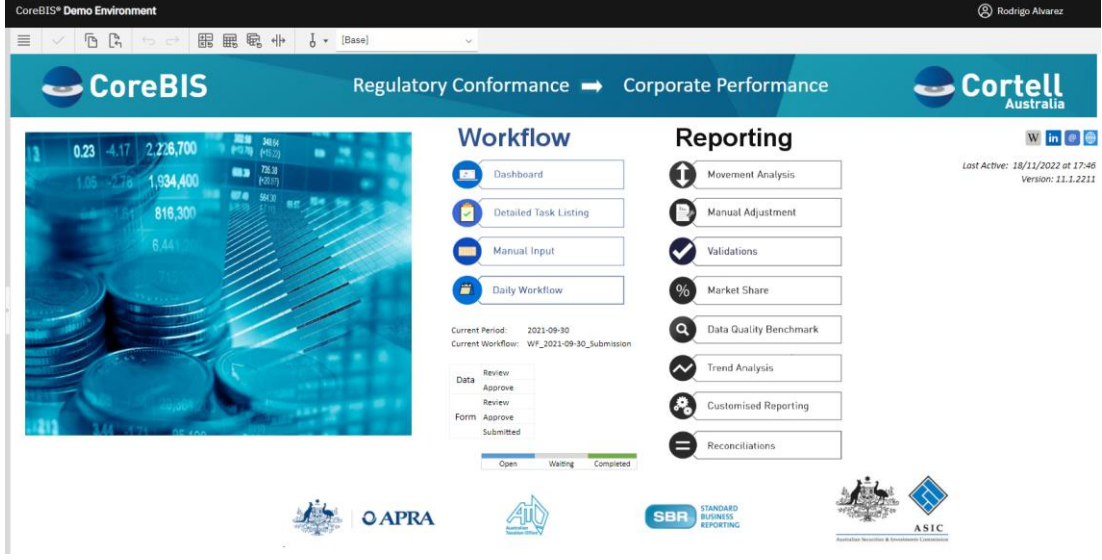

Do the same with an average user (different menu with no control)

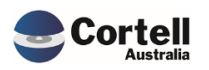

#### <span id="page-17-0"></span>**4. New Features**

#### <span id="page-17-1"></span>**4.1 NF45 P5: Integrate CoreBIS with APRA Connect. (Risk: M)**

**Code Updates:** Updates to include 110/112 setups to include:

- 1. New ARS\_110 Form Integration of the ARS\_110 form into CoreBIS. Cortell has made up a set of attributes so that the form functions the same way as the D2A forms.
- 2. Updates to the Taxonomy for 112 APRA has released an updated taxonomy, and the form is now finalized.

**Test Goal:** Ensure the new taxonomy imports and updates correctly **Test Method:** Run the **MASTER\_D2A\_Master** process and review execution

- 1. Update all the APRA folder content
- 2. Run the process

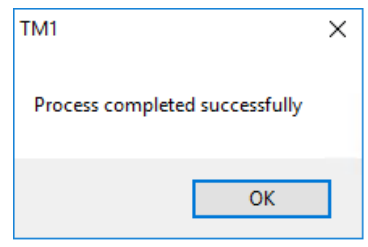

3. No error logs

#### **Test Status: Success**

**Test Goal:** Ensure the new ARS\_110 is available **Test Method:**

1. Add the ARS\_110 into the Return Management screen

Landing Admin.xlsx | APRA Return Management.xlsx x | APRA Connect Management.xlsx x **CoreBIS** APRA CONNECT MANAGEMENT APRA AC Fntity: 6200 - Cortell Australia Pty Ltd Landing Admin.xlsx **HI APRA Return Management.xlsx** x **ScoreBIS APRA RETURN MANAGEMENT** m. ் **R Add New Form Entry** ion: ADI\_CAPADv1 APRA Entity: P\_Cortell Australia Pty None Due Date ARS 112.0 Capital Adequacy - Standardised<br>ARS 110.0 Capital Adequacy<br>ARS 112.0 Capital Adequacy - Standardised<br>ARS 110.0 Capital Adequacy AC\_LEVEL1:Cortell Australia Pty Ltd  $\begin{array}{c} 1 \ 1 \\ 1 \ 1 \\ 1 \ 1 \\ 1 \ 1 \end{array}$ 30/06/20<br>30/06/20<br>30/06/20 AC\_LEVEL2:Cortell Australia Pty Ltd

Commercial – in Confidence

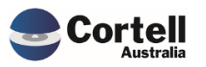

2. Setup a workflow including this form.

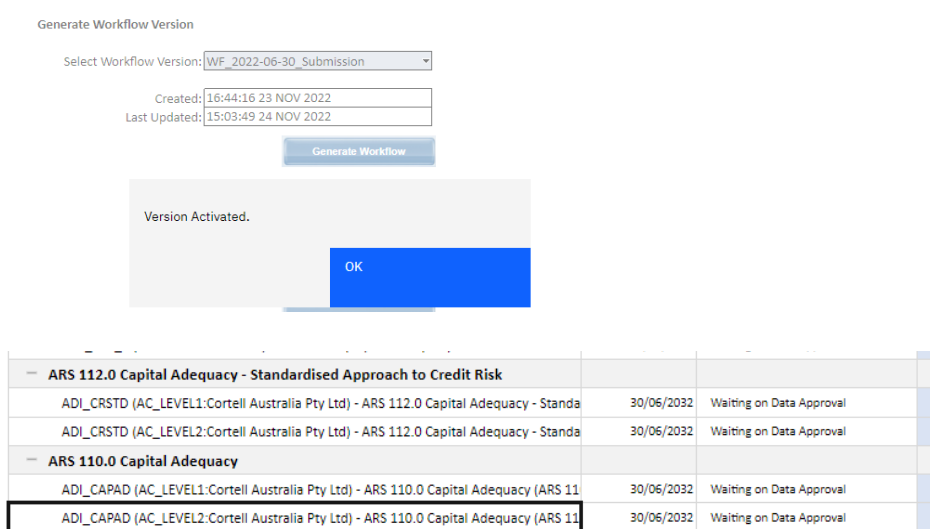

3. Manually enter some numbers on the form.

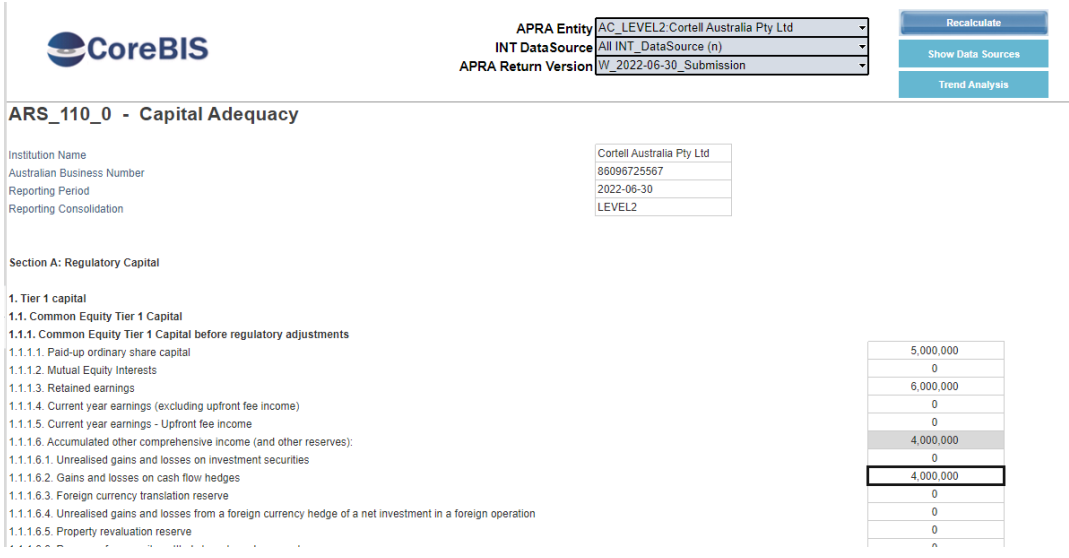

#### 4. Check derivations are calculating.

5. Values showing on the Movement report.

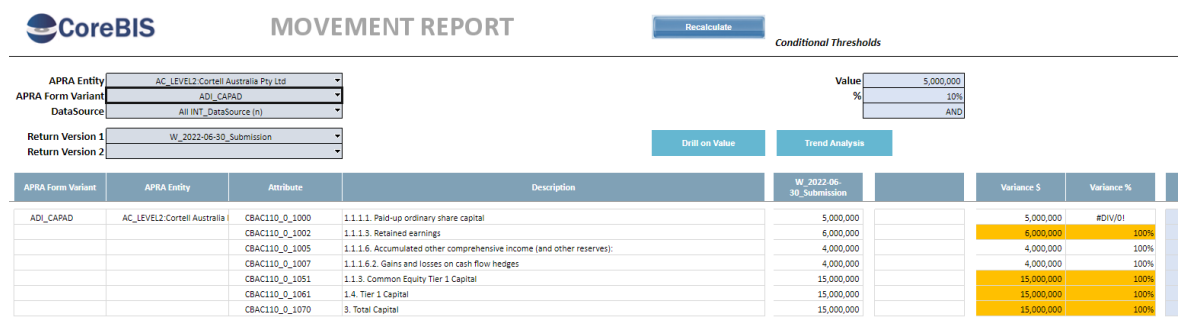

#### **Test Status: Success**

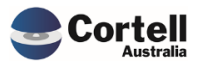

Commercial – in Confidence

**Test Goal:** Ensure the new ARS\_112 still functions as expected. **Test Method:**

- 1. Review the ARS\_112 table
	- a. Rerun the table in table mapping
	- b. Check output of csv
- 2. Check XML output.

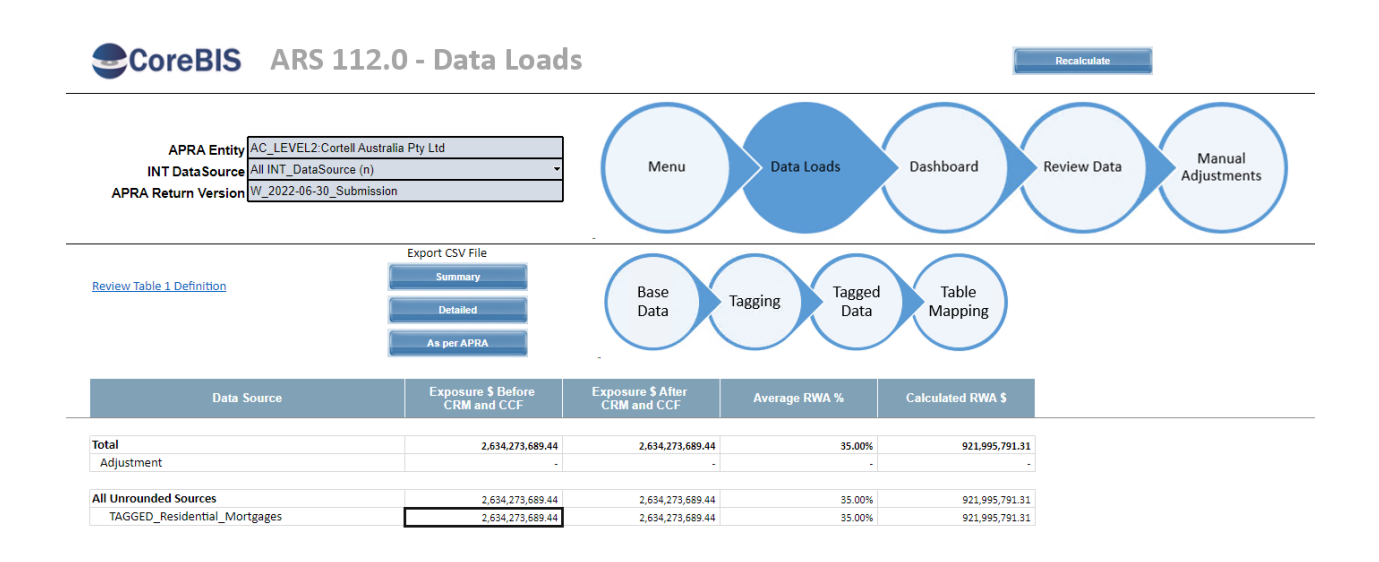

#### Name

AC\_2022-06-30\_ARS 112.0 Capital Adequacy - Standardised Approach to Credit Risk\_ADI\_CRSTD\_ADI\_CRSTD\_I AC\_2022-06-30\_ARS 112.0 Capital Adequacy - Standardised Approach to Credit Risk\_ADI\_CRSTD\_ADI\_CRSTD\_I AC\_2022-06-30\_ARS 112.0 Capital Adequacy - Standardised Approach to Credit Risk\_ADI\_CRSTD\_ADI\_CRSTD\_I AC\_2022-06-30\_ARS 112.0 Capital Adequacy - Standardised Approach to Credit Risk\_ADI\_CRSTD\_ADI\_CRSTD\_I

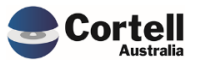

- <span id="page-20-0"></span>• ARS\_110\_0v1
- ARS\_112\_0v1

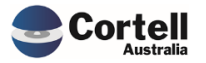

Commercial – in Confidence CoreBIS - Testing Verification - 2022\_11\_30.docx